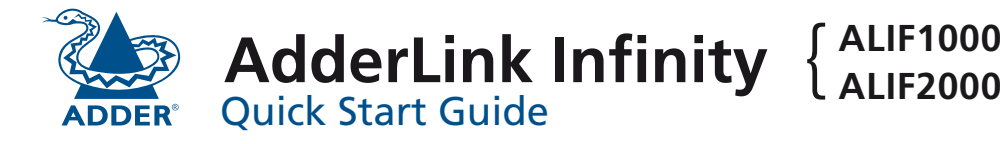

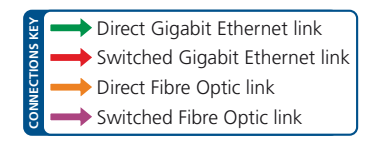

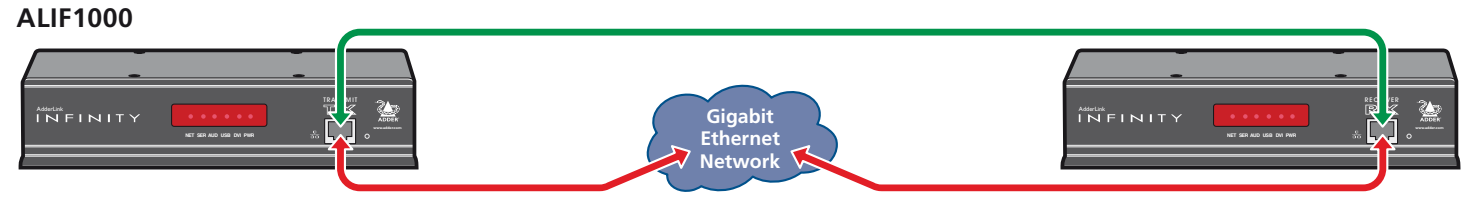

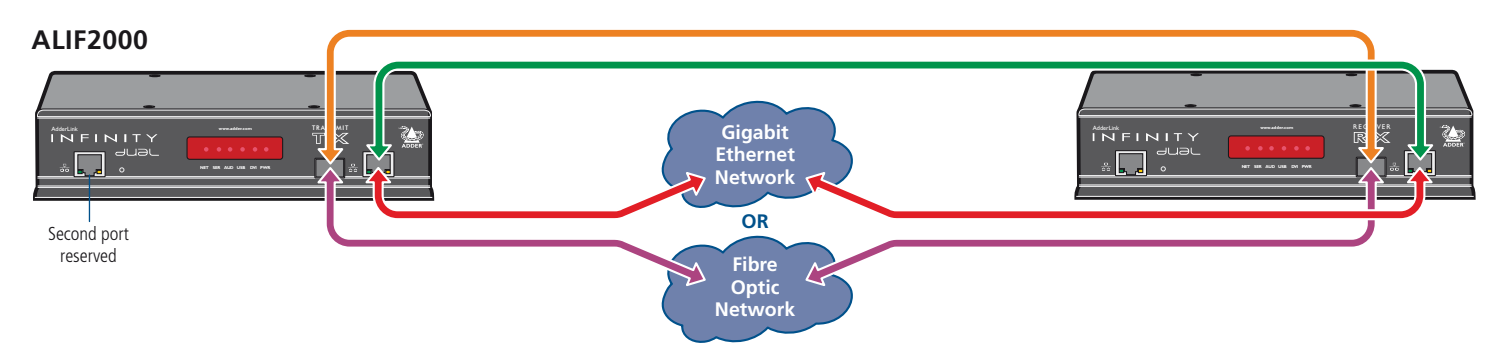

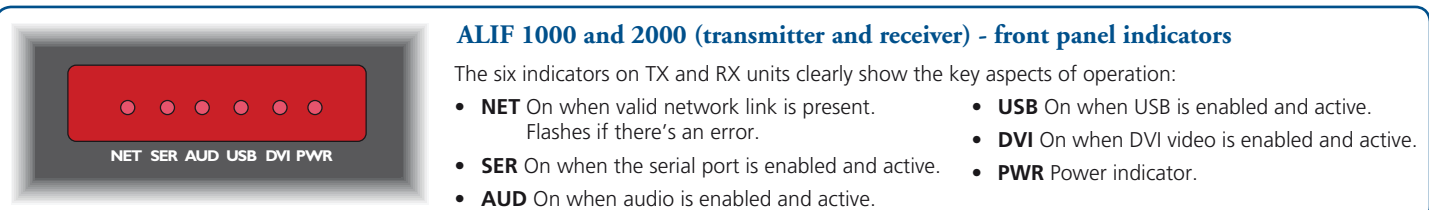

## **ALIF1000 transmitter - rear panel**

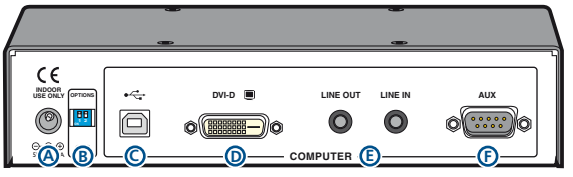

# **ALIF1000 receiver - rear panel**

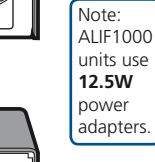

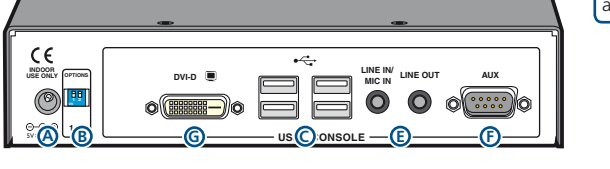

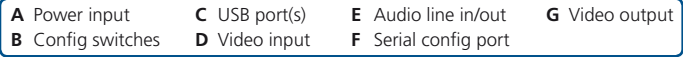

# **ALIF2000 transmitter - rear panel**

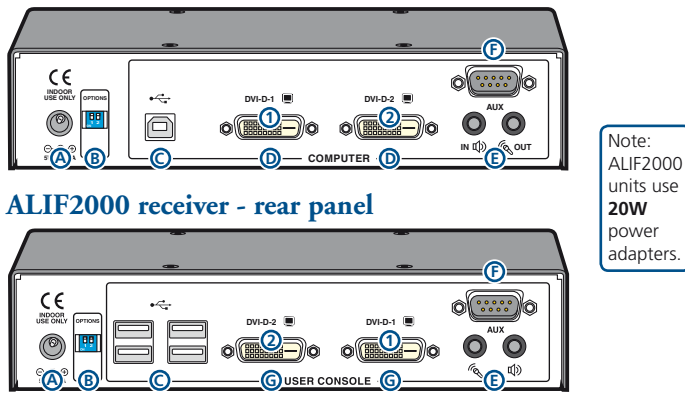

# **Configuration**

- If ALIF TX and RX units are directly connected, no configuration action is required, provided that they have their factory default settings in place. If the standard settings have been changed in a previous installation, you merely need to perform a factory reset on each unit (see below).
- Where ALIF units are connected via network links, you will need to specify their network address details. This can be done by connecting a computer system temporarily to each ALIF unit and using the Infinity browser-based configuration utility. This configuration utility also allows numerous other settings to be altered.

*Note: For basic one-to-one installations, the factory default addresses may be acceptable for immediate use within your network without the need to use a configuration utility or change their values: TX unit (169.254.1.33), RX unit (169.254.1.32).*

# **Manual factory reset**

Use to return a TX or RX unit to its default configuration.

- 1 Remove power from the ALIF unit.
- 2 Locate the small hole on the front panel: ALIF1000 Next to the only Ethernet socket; ALIF2000 - Next to the left-hand Ethernet socket.
- 3 Push a narrow implement (e.g. a straightened-out paper clip) into the hole and hold it in. Meanwhile, power on the unit.

 After around eight seconds, when the factory reset has completed, five of the front panel indicators will flash for a period of three seconds to indicate a successful reset operation.

4 Remove the implement and then re-apply power to start the unit in its default configuration.

## **Infinity browser-based configuration utility**

To use the browser-based configuration utility, link a computer via a network switch to the ALIF unit (Gigabit Ethernet is not essential for the configuration stage). This configuration utility allows you to perform all of the following functions:

- View/edit the IP network address and netmask.
- Configure separate IP network addresses for video, audio and USB.
- Configure multicast settings (on RX units),
- Configure video bandwidth settings (on TX units),
- View the current video output (on TX units),
- Perform a firmware upgrade.
- Perform a factory reset.

#### **To access the browser-based configuration utility**

- 1 Connect the Infinity unit and a computer via a network.
- 2 Run a web browser on your computer and enter the IP address of the Infinity unit, e.g. *http://169.254.1.33 or http://169.254.1.33* The default settings are as follows:
	- • **TX units** IP address: **169.254.1.33** Netmask: 255.255.255.0
	- • **RX units** IP address: **169.254.1.32** Netmask: 255.255.255.0

*Note: Where the address of a unit is not known, perform a manual factory reset (see left) to restore the default address.*

# **TX (transmitter) unit configuration**

In the ALIF system, the most important configuration details are dictated by RX units. Thus, the TX unit setup is concerned only with three main factors:

- Its IP address
- The data streams to enable/disable, and
- Video signal optimization.

The method to set the IP address and data streams is exactly the same as for the RX unit - please follow steps 1 to 3 of *Configuring the RX unit* section on the rear page. In a Gigabit Ethernet network with sufficient bandwidth, changes to the *Video Configuration* page should not be necessary. If adjustments are required, please see the AdderLink Infinity full user guide for details.

## **RX (receiver) unit configuration**

Please see the rear page.

## **RX (receiver) unit configuration**

In the ALIF system, the RX unit determines where and how data signals are sent (and received) by the TX unit. Although numerous ALIF topologies (one-to-one, one-to-many, many-to-one, etc.) are made possible, they are all dependent on two underlying modes of operation: either *Unicast* or *Multicast* transmission. Where multicast transmission is not invoked for video and/or audio data, operation will be automatically served by unicast network transmission technologies.

# **Configuring the RX unit**

- 1 Display the *System Configuration* page of the Infinity browserbased configuration utility.
- 2 Ensure that the IP address and netmask for this RX unit are correct. The System IP Address set here will be sent to the TX unit as the destination for transmitted data (when in unicast mode).
- 3 Check that the data streams (Video TX, Audio TX/RX and USB TX/RX) are enabled (ticked) or disabled (unticked) as appropriate. There are similar options within the Infinity TX unit configuration and it is important that the settings in both units are the same.
- 4 In the Remote Unit Settings section, enter the IP address for the TX unit that will be supplying the video, audio and USB data streams. Most often all three streams are supplied by the same TX unit, however, it is possible to receive them from different locations (click the blue arrow to reveal the separate addresses).

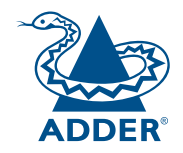

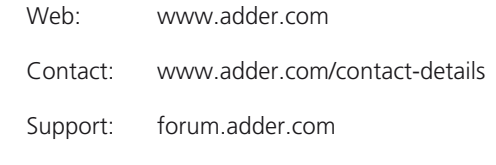

© 2013 Adder Technology Limited • All trademarks are acknowledged. Part No. MAN-ALIF-QS-ADDER • Release 1.2b

5 For installations that will include more than one RX unit, you also need to configure the *Multicast Settings* section.

 The Video and Audio sections are configured in the same way:

- Tick the Enable Multicast Video / Enable Multicast Audio box.
- Next, enter an appropriate Multicast Address for the Video/ Audio data stream(s). The IP addresses between 224.0.0.0 and 239.255.255.255 are specifically reserved by networks for multicast operations.

The address that you enter will be used by the RX unit to 'listen-in' on the data stream from the TX unit. This same IP address needs to be set on every RX unit that will similarly receive the data stream. The video and audio multicast addresses can be the same or different, as required.

• Click the Update Now button to save.

 Repeat the IP addressing and multicast configuration steps for all RX units that will be part of the one-to-many installation.

 For most installations, the successful implementation of these configuration steps will result in a correctly working system.

> IMPORTANT: Please see the full AdderLink Infinity user guide for safety, warranty and regulatory information. The full user guide is available for download from www.adder.com.